## **Copyright Information**

Copyright © 2024 by SHENZHEN SMARTSAFE TECH CO.,LTD. All rights reserved. No part of this publication may be reproduced, stored in a retrieval system, or transmitted in any form or by any means, electronic, mechanical, photocopying, recording or otherwise, without the prior written permission of SMARTSAFE.

Neither SMARTSAFE nor its affiliates shall be liable to the purchaser of this unit or third parties for damages, losses, costs, or expenses incurred by purchaser or third parties as a result of: Accident, misuse, or abuse of this unit, or unauthorized modifications, repairs, or alterations to this unit, or failure to strictly comply with SMARTSAFE operating and maintenance instructions. SMARTSAFE shall not be liable for any damages or problems arising from the use of any options or any consumable products other than those designated as Original SMARTSAFE Products or SMARTSAFE Approved Products by SMARTSAFE.

All information, specifications and illustrations in this manual are based on the latest information available at the time of printing. SMARTSAFE reserves the right to make changes at any time without prior written or oral notice.

### Trademark Information

**SmartSafe** is a registered trademark of SHENZHEN SMARTSAFE TECH CO.,LTD. in China and other countries. All other SMARTSAFE trademarks, service marks, domain names, logos, and company names referred to in this manual are either trademarks, registered trademarks, service marks, domain names, logos, company names of SMARTSAFE or are otherwise the property of SMARTSAFE or its affiliates. In countries where any of the SMARTSAFE trademarks, service marks, domain names, logos and company names are not registered, SMARTSAFE claims other rights associated with unregistered trademarks, service marks, domain names, logos, and company names. Other products or company names referred to in this manual may be trademarks of their respective owners. You may not use any trademark, service mark, domain name, logo, or company name of SMARTSAFE or any third party without permission from the owner of the applicable trademark, service mark, domain name, logo, or company name. You may contact SMARTSAFE by visiting the website at <a href="https://www.newsmartsafe.com">www.newsmartsafe.com</a>, or writing to SHENZHEN SMARTSAFE TECH CO.,LTD., <a href="https://www.newsmartsafe.com">3310</a>, Building 11, Tianan Cloud Park, Bantian Street, Longgang <a href="https://www.newsmartsafe.com">District</a>, Shenzhen, Guangdong, China, to request written permission to use Materials on this manual for purposes or for all other questions relating to this manual.

To avoid personal injury, property damage, or accidental damage to the product, please read all the information in this chapter before using the product.

I

To avoid personal injury, property damage, or accidental damage to the product, read all the information in the Chapter before using the product.

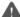

# Caution

- Always perform vehicle diagnose in a safe environment.
- Never operate the inspecting device while driving the vehicle to avoid distraction and cause the traffic accident
- Before starting the engine, the handbrake should be pulled, especially the front wheels should be blocked, and the gearshift lever should be placed in neutral (manual transmission) or P gear (automatic transmission) to avoid starting the engine and making the vehicle to move and to injure someone.
- Exhaust gases from the engine contain a variety of toxic compounds (e.g. hydrocarbons. 4) carbon monoxide, nitrogen oxides, etc.), which can lead to slow response or even serious personal injury or death, and the vehicle under test should be parked in a well-ventilated area during operation.
- Use extreme caution when operating around ignition coils, distributor caps, ignition circuits and ignition plugs. The voltage generated by these parts while the engine is running is dangerous. so operate them with proper insulation.
- 6) To avoid damaging the inspecting device or generating incorrect data, make sure that the vehicle battery is fully charged and that the vehicle diagnostic seat is clean and security.
- 7) Vehicle accumulator liquid contains vitriol, which is corrosive to the skin, so please avoid direct contact between the accumulator liquid and the skin, pay special attention not to splash into the eyes, and strictly prohibit fire from approaching.
- Keep clothes, hair, hands, tools, testers, etc. away from running or hot engine parts.
- Please use the charger that comes with the product for charging. The Company is not responsible for any damage or loss caused by charging with other chargers than those specified by the Company.
- 10) Keep the inspecting device dry and clean, and away from gasoline, water and greasy items. If necessary, clean the surface of the device with a clean cloth coated with a mild detergent.
- 11) The inspecting device must have all internal services performed by an authorized service facility or an authorized technician. Attempts to disassemble or modify the device will void the warranty.

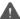

# A Operation Specification For New Energy Vehicle Safety Maintenance

1) High-voltage parts identification: The orange wire harnesses of the whole vehicle are all highvoltage cables.

- 2) High-voltage parts; power battery pack, high-voltage distributor box, on-board charger, drive motor controller and DC-DC assembly, electric power assembly, integrated compressor, PTC heater, service switch.
- 3) When servicing the high voltage system, the vehicle power supply must be OFF (and the vehicle in a non-charging state) and the service switch must be unplugged: after the emergency service switch is unplugged, it should be kept by a full-time custodian who ensures that it is not plugged in by anyone during the servicing process.

A NOTE: When it is necessary to service or replace the high voltage distributor box, the positive and negative high voltage connector clip connecting the battery packs should be carefully unplugged and the exposed wire ends should be wrapped with insulating tape to avoid electric shock.

- 4) After disconnecting the emergency service switch for 5 minutes, a multimeter should be used to measure the high-tension loop to ensure that there is no electricity before servicing the high voltage system.
- 4-1) Measure the voltage between the positive terminal of the battery pack and the body to initially determine if there is an electric leakage. If the inspected voltage is more than or equal to 50V, which indicates that the battery pack is leaking, the operation should be stopped immediately:
- 4-2) When measure the high voltage with multimeter, pay attention to choose the correct measuring span, the accuracy of the multimeter for inspecting is not less than 0.5 level, and it is required to have DC voltage measuring gear, the range is not less than or equal to 600V. and comply with the principle of "one-handed operation";
- 4-3) A test pen line of the multimeter used is equipped with insulated alligator clips (required to withstand voltage of 3KV, overcurrent capacity of more than 5A), clip to a terminal of the circuit with a clip during the measurement, and then use another test pen connected to the terminal to be measured to measure the readings. Only one hand can hold the test pen during each measurement; it is strictly prohibited to touch the metal part of the test pen during the measurement process.
- 5) The service switch is not assembled during low-voltage debugging, and the assembly of the service switch must be directed by a full-time custodian during high-voltage debugging.
- High-voltage debugging must be debugged under the premise of good low-voltage debugging to facilitate the judgment of whether the battery has a leakage, if any leakage should be checked in a timely manner, not high-voltage debugging.
- 7) When disassembling the battery pack assembly, first of all, connect the high-voltage distributor box to the high-voltage wiring harness plugs with insulating tape, do not damage the wiring

- harness during the disassembly process to avoid the risk of electric shock.
- 8) When repairing or replacing high-voltage wiring harnesses, oil pipes, and other parts that pass through the holes in the body sheet metal, take care to check whether the protection with the body sheet metal is normal to avoid wear and tear of the wiring harnesses and oil pipes.

The following agreement is used in the Manual.

### **Tips**

Tips provide helpful information such as additional operating instructions, skills and advice. Example:

Tip: The VIN number is usually located on the driver's side, in the lower right corner of the front windscreen. The exact location varies from vehicle to vehicle. The VIN number consists of 17 standardized characters. The VIN characters can contain capital letters A to Z and numbers 0 to 9, but the letters I, O and Q are not normally used to avoid misreading.

### Warning

Indicates an emergency dangerous situation which, if unavoidable, will result in death or serious injury to the operator or onlookers. Example:

Warning: Reading fault codes when troubleshooting a vehicle is only a small step in the overall diagnostic process. Vehicle fault codes are provided as a reference only and parts cannot be replaced directly based on the fault code definitions given. Each fault code has a test procedure, and the service technician must strictly follow the operating instructions and procedures described in the vehicle service manual to identify the root of the malfunction.

## Danger

Indicates an emergency dangerous situation which, if unavoidable, will result in death or serious injury to the operator or onlookers. Example:

⚠ Danger: You must drive the vehicle when performing the vehicle troubleshooting, please get someone else to help you. Driving and operating the diagnostic device at the same time is dangerous and can cause serious traffic accidents.

# **Contents**

| 1. Packing List                        | 1  |
|----------------------------------------|----|
| 2. Product Introduction                | 5  |
| 2.1 Overview                           | 5  |
| 2.2 ST13 Main Unit                     | 5  |
| 2.3 SLC                                |    |
| 2.4 Technical Parameters               | Ç  |
| 3. First Use                           | 11 |
| 3.1 Charging                           | 11 |
| 3.2 Power On/Off                       | 11 |
| 3.3 Gesture Operation                  | 11 |
| 3.4 Network Settings                   | 12 |
| 3.5 Account Registration               | 12 |
| 3.6 Connector Activation               | 13 |
| 3.7 Main Interface                     | 14 |
| 3.8 Communication Settings             | 18 |
| 4. Vehicle Diagnose                    | 19 |
| 4.1 AutoDectect                        | 19 |
| 4.2 Manual Selection                   |    |
| 4.3 Diagnose Settings                  | 29 |
| 4.4 Software Store & Service Upgrade   | 30 |
| 5. Battery Diagnose                    | 32 |
| 6. ADAS Calibration                    | 36 |
| 6.1 Activate ADAS Calibration Function | 36 |
| 6.2 Start Calibration                  | 37 |
| 7. Reset                               | 40 |
| 7.1 48V MHEV Test                      | 40 |
| 7.2 Compressor Test                    | 40 |
| 7.3 DCDC Test                          | 40 |
| 7.4 OBC Test                           | 40 |
| 7.5 Oil Reset Service                  | 40 |
| 7.6 A/F Reset                          |    |
| 7.7 Electronic Parking Brake Reset     | 40 |

| 7.8 Steering Angle Calibration                    | 40 |
|---------------------------------------------------|----|
| 7.9 Battery Maintenance System Reset              | 41 |
| 7.10 Throttle Learning                            | 41 |
| 7.11 Tire Pressure Monitor System Reset           | 41 |
| 7.12 Diesel Particulate Filter (DPF) Regeneration | 41 |
| 7.13 Gearbox Matching                             | 42 |
| 7.14 Gear Learning                                | 42 |
| 7.15 Motor Angle Calibration                      | 42 |
| 7.16 Coolant Bleed                                | 42 |
| 7.17 Engine Power Balance Monitoring              | 42 |
| 7.18 IMMO Service                                 | 42 |
| 7.19 High Voltage Battery Diagnosis               | 42 |
| 7.20 Gas Particulate Filter Regeneration          | 43 |
| 7.21 Transport Mode                               | 43 |
| 7.22 Tire Reset                                   | 43 |
| 7.23 Windows Calibration                          | 43 |
| 7.24 AdBlue Reset                                 | 43 |
| 7.25 NOx Sensor Reset                             | 43 |
| 7.26 Injector Coding                              | 43 |
| 7.27 Stop/Start Reset                             | 43 |
| 7.28 Sunroof Initialization                       | 44 |
| 7.29 Suspension Calibration                       | 44 |
| 7.30 Language Change                              |    |
| 7.31 Intelligent Cruise Control System Diagnosis  | 44 |
| 7.32 AC System Relearn/Initialization             |    |
| 7.33 Seats Calibration                            | 44 |
| 7.34 AFS (Adaptive Front-lighting System) Reset   | 44 |
| 7.35 EGR Learning                                 | 44 |
| 7.36 ABS Exhaust                                  | 44 |
| 7.37 Airbag Reset                                 | 45 |
| 7.38 Meter Tuning                                 | 45 |
| 7.39 ECU Reset                                    | 45 |
| 7.40 FRM Match                                    | 45 |
| 7.41 Clutch Match                                 | 45 |
| 7.42 Gateway Module Data Calibration              | 45 |

| 7.43 Turbocharging Match   | 46             |
|----------------------------|----------------|
| 7.44 Rain and Light Sensor | 46             |
| 8. Update Center           | 47             |
| 8.1 Software Upgrade       | 47             |
| 8.2 Software management    | 47             |
| 8.3 Download settings      | 47             |
| 9. Reports                 | 48             |
| 9.1 All Reports            | 48             |
| 9.2 Comprehensiveness      | 49             |
| 10. Feedback               | 50             |
| 11. Remote Diagnose        | 52             |
| 11.1 Request remote help   |                |
| 11.2 Remote Assistance     |                |
| 11.3 Message List          | 55             |
| 11.4 Contact List          |                |
| 12. Super Remote           | 56             |
| 12.1 Working Principle     | 56             |
| 12.2 Operations            | 57             |
| 12.3 Start Diagnostics     | 59             |
| 12.4 SLC Setting           | 6 <sup>^</sup> |
| 12.5 SLC Other Application | 6′             |
| 13. Personal Center        | 62             |
| 13.1 Profile               | 62             |
| 13.2 Device Management     | 62             |
| 13.3 Shop Information      | 63             |
| 14. Settings               | 64             |
| 14.1 Bluetooth             | 62             |
| 14.2 Apps & notifications  | 64             |
| 14.3 Battery               | 64             |
| 14.4 Display               | 64             |
| 14.5 Sound                 | 64             |
| 14.6 Storage               | 65             |
| 14.7 Location              | 65             |
| 14.8 Security              | 65             |
| 14.9 System                | 65             |

| 14.10 USB Management           | 65 |
|--------------------------------|----|
| 15. System Apps                |    |
| 15.1 Camera                    |    |
| 15.2 Gallery                   | 66 |
| 15.3 Calculator                | 66 |
| 15.4 Calendar                  | 66 |
| 15.5 Email                     | 66 |
| 15.6 ES File Explorer          | 66 |
| 15.7 Browser                   | 66 |
| 16. Frequently Asked Questions | 67 |
| FCC Warning                    | 68 |
| Warranty                       |    |
|                                |    |

# 1. Packing List

The following list is for reference only. The configuration of the product varies for different markets, for details, please consult your local dealer or check the packing list that comes with the product.

| Main Unit and Accessories |                                 |          |                                                                                                    |
|---------------------------|---------------------------------|----------|----------------------------------------------------------------------------------------------------|
| No.                       | Name                            | Quantity | Picture for Reference                                                                                                    |
| 1                         | Main Unit                       | 1        | THE STATE OF THE STATE OF THE S |
| 2                         | Hook                            | 1        |                                                                                                    |
| 3                         | SLC                             | 1        |                                                                                                    |
| 4                         | Test Cable                      | 1        |                                                                                                    |
| 5                         | OBD II -16                      | 1        |                                                                                                    |
| 6                         | CAT-6 network cable (15 meters) | 1        |                                                                                                    |
| 7                         | USB cable<br>(Type-C)           | 1        |                                                                                                    |
| 8                         | USB cable<br>(Type-B)           | 1        |                                                                                                    |
| 9                         | Power adapter<br>(12V 5A)       | 1        |                                                                                                    |
| 10                        | Quick Reference Guide           | 1        | -                                                                                                    |
| 11                        | User Manual                     | 1        | -                                                                                                    |
| 12                        | Password Envelope               | 1        | -                                                                                                    |
| 13                        | Packing list                    | 1        | -                                                                                                    |

|     | Adaptor Cable Kit    |      |                   |
|-----|----------------------|------|-------------------|
| No. | Name                 | Q'TY | Reference Picture |
| 1   | OBD I Transfer Cable | 1    |                   |
| 2   | BZ-38                | 1    |                   |
| 3   | B-20                 | 1    |                   |
| 4   | G/V-12               | 1    |                   |
| 5   | CR-6                 | 1    |                   |
| 6   | TA-17                | 1    |                   |
| 7   | TA-22                | 1    |                   |
| 8   | K-20                 | 1    |                   |
| 9   | HA-3                 | 1    |                   |
| 10  | NN-14+16             | 1    |                   |
| 11  | FT-3                 | 1    |                   |
| 12  | M/H-12+16            | 1    |                   |
| 13  | Cigarette Lighter    | 1    |                   |
| 14  | Light Fuse           | 2    |                   |

| 15 | Tesla-Airbag     | 1 |         |
|----|------------------|---|---------|
| 16 | Diagnosis-5      | 1 |         |
| 17 | Diagnosis-4      | 1 |         |
| 18 | Ethernet Adapter | 1 | <b></b> |

|     | Battery Connectors             |      |                   |
|-----|--------------------------------|------|-------------------|
| No. | Name                           | Q'TY | Reference Picture |
| 1   | OBD II -16                     | 1    | TODO TOTAL        |
| 2   | BYD TANG DM<br>TL-101R         | 1    |                   |
| 3   | BYD HAN EV<br>TL-102R          | 1    |                   |
| 4   | Tesla Model 3<br>TL-124B       | 1    |                   |
| 5   | BYD D1<br>TL-127R              | 1    |                   |
| 6   | Tesla Model 3 26+26<br>TL-152B | 1    |                   |
| 7   | Tesla Model S & X<br>TL-153B   | 1    |                   |
| 8   | Tesla-Airbag                   | 1    |                   |
| 9   | Diagnosis-5                    | 1    |                   |
| 10  | Diagnosis-4                    | 1    |                   |
| 11  | Ethernet Adapter               | 1    | (*)               |

|     | Battery Jumper Adapters  |      |                   |
|-----|--------------------------|------|-------------------|
| No. | Name                     | Q'TY | Reference Picture |
| 1   | Jumper Cable<br>(Jump-8) | 1    | 粥                 |
| 2   | Matching Adapter 1       | 8    |                   |
| 3   | Matching Adapter 2       | 8    |                   |
| 4   | Matching Adapter 3       | 8    |                   |
| 5   | Matching Adapter 6       | 8    |                   |
| 6   | Matching Adapter 7       | 8    |                   |
| 7   | Matching Adapter 8       | 8    |                   |
| 8   | Matching Adapter 10      | 8    |                   |
| 9   | Matching Adapter 11      | 8    |                   |
| 10  | Matching Adapter 12      | 8    |                   |

# 2. Product Introduction

## 2.1 Overview

P13 is a new energy vehicle detector of "special inspection level" designed and developed by Shenzhen Smartsafe Tech Co., Ltd., which integrates the functions of battery diagnose, vehicle diagnose, IMMO matching, ADAS calibration, and reset, etc. The device supports the combined use with the inspecting tools and detectors of Smartsafe Company. Using P13 with different accessories can meet different vehicle service scenarios, and can also be used as a platform to monitor the use situation and diagnostic status of all diagnostic devices in the vehicle service factory.

### 2.2 ST13 Main Unit

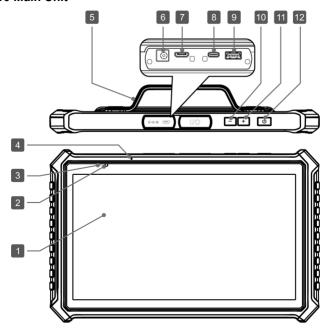

| No. | Name & Description                                                                                                 |
|-----|----------------------------------------------------------------------------------------------------|
| 1   | 13.3-inch Touch Screen                                                                                             |
| 2   | Front Camera                                                                                                    |
| 3   | Power Indicator Display red when charging and green when fully charged.                                            |
| 4   | Microphone (main)                                                                                                  |
| 5   | Wrist Strap                                                                                                    |
| 6   | DC-IN Charging Jack  • Used to connect the supplied power adapter for charging.                                    |
| 7   | HDMI Port     Used to connect an external projector or displayer with an HDMI port.                                |
| 8   | USB Type-C  • Used to connect to a computer host for data transmission.                                            |
| 9   | USB Type-A  • Used to connect a USB Type-B data cable to enable wire communication between the tablet and the VCI. |
| 10  | Volume -                                                                                                    |
| 11  | Volume +                                                                                                    |
| 12  | Power Button / Lock Screen Button  Long press to turn on/off/restart.  Short press to open/close the screen.       |

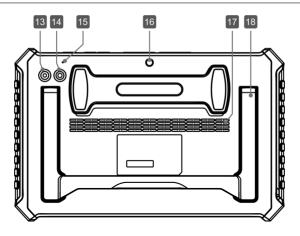

| No. | Name & Description                            |
|-----|-----------------------------------------------|
| 13  | Flash                                         |
| 14  | Rear Camera                                   |
| 15  | Microphone (secondary)                        |
| 16  | Hook Mounting Hole  • Used to mount the hook. |
| 17  | Loudspeaker                                   |
| 18  | Stand                                         |

### 2.3 SI C

The device is powerful and can be used in the following application scenarios:

- When used as a VCI (Vehicle Communication Interface) device, it is used together with diagnostic device to diagnose vehicles.
- When used as a super remote diagnostic box on the service side, it can be used to request technician experts to assist in remote diagnosis by issuing a demand from the inspecting device
- When used as a local/remote J2534 tool, it can be used in conjunction with a computer that has
  the factory diagnostic software installed to perform vehicle ECU.

The device is a VCI (Vehicle Communication Interface) device, which is used to connect to the vehicle diagnostic seat or the battery pack low voltage signal communication interface for data acquisition.

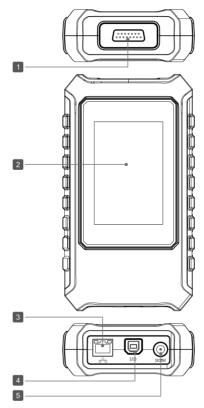

| No. | Name & Description                                                                                                    |
|-----|----------------------------------------------------------------------------------------------------|
|     | DB15 Diagnostic Interface                                                                                                  |
| 1   | Used to connect to the supplied test principal line                                                                        |
| 0   | Touch screen                                                                                                    |
| 2   | Used to display operating status and make system settings                                                                  |
|     | LAN/WAN Interface                                                                                                    |
| 3   | Used to connect network cable to network the diagnostic box when used as a super remote diagnostic box on the service side |
| 4   | USB Type-B                                                                                                    |
| 4   | Used to connect the inspecting host and VCI for wire communication                                                         |
| 5   | DC-IN Power Port                                                                                                    |
|     | Used to connect the supplied power adapter for power supply                                                                |

# 2.4 Technical Parameters

| ST13 Main Unit        |                                                              |  |
|-----------------------|--------------------------------------------------------------|--|
| Item                  | Specification Parameter                                      |  |
| Operating System      | AAOS (Android 10)                                            |  |
| CPU                   | Eight-core computer processor, 2.0GHz                        |  |
| Memory                | 8GB                                                          |  |
| Storage               | 256GB                                                        |  |
| Display screen        | 13.3-inch touch screen with a resolution of 1920*1080 pixels |  |
| Camera                | 8MP front camera, 13MP rear camera (with flash)              |  |
| Wi-Fi                 | 2.4GHz/5GHz dual band dual Wi-Fi                             |  |
| Communication         | Wi-Fi, Bluetooth, USB                                        |  |
| Battery               | 3.8V/13,600mAh                                               |  |
| Operating temperature | 0°C-45°C                                                     |  |
| Storage temperature   | -20°C-70°C                                                   |  |
| Dimension             | 355x227x34 mm                                                |  |

| SLC                       |                                                                                        |
|---------------------------|----------------------------------------------------------------------------------------|
| Item                      | Specification Parameter                                                                |
| Operating voltage         | DC 9V-36V                                                                              |
| Communication type        | Bluetooth, Wi-Fi wireless communication, USB wire communication, LAN/WAN communication |
| Stable internal operation | -10°C-50°C                                                                             |
| Dimension                 | 192x107x42 mm                                                                          |

# 3. First Use

# 3.1 Charging

⚠ Warning: please use the supplied power adapter for charging, we do not responsible for any damage or financial loss caused by charging with other chargers not specified by us.

Follow the steps below to charge the P13 tablet:

- Plug one end of the power adapter into the DC-IN charging jack of the host and connect the other end to a power socket
- When the power indicator light displays red and the battery logo on the screen of the host displays . which indicates that charging is in progress.
- When the power indicator light displays green and the battery level display is 100%, which indicates that charging is complete.

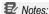

If the device has not been used for a long time or the device battery is exhausted, it may not be able to turn on normally when charging, which is a normal phenomenon. Please charge the device for a period of time before trying to turn it on.

As the battery is easily consumable, the standby time of the device will be shortened after a long time of use

# 3.2 Power On/Off

#### 3.2.1 Power On

Press and hold the power button for about 3 seconds, the system will start.

When the device is turned on for the first time, the boot process will start, follow the prompts to complete the boot process to enter the system desktop and will not enter the boot process again.

■ Notes: The boot process will be triggered when the device is restored after factory data reset.

#### 3.2.2 Power Off/Restart

Press and hold the power button on the device for 1-2 seconds under the open screen state, the system will pop up the "Power off/ Restart/ Screenshot" option menu, click **Power off** to turn off the device or click **Restart** to restart the device

# 3.3 Gesture Operation

# 3.3.1 Navigation

Gesture navigation includes the following operations:

Switch Desktop: In full-screen state, swipe left and right on the screen to switch pages after

**SmartSafe** P13 User Manual

entering the desktop and view different functions.

Back to Previous Level: After opening an app, swipe from the left or right edge of the screen to the center of the screen to go back to the previous level.

Back to Desktop: In full-screen state, swipe from the bottom edge of the screen to the center with one finger to go back to the desktop.

View Recent Apps List: In full-screen state, swipe from the bottom edge of the screen to the center of the screen and stay a little to open the recent apps list, swipe the screen left or right to select and open any app in the list, press and hold the app and swipe up to close the app.

### 3.3.2 Split Screen Operation

**Open Split Screen**: After opening an app, swipe from the right edge of the screen to the center of the screen to open the split screen function.

Close Split Screen: Press and hold the status button in the center of the split screen, and then drag it to the left or right side for a certain distance to exit the split screen.

Close Split-Screen Apps: After split-screen, swipe up from the bottom of one side of the apps, then close the corresponding apps and exit the split-screen.

# 3.4 Network Settings

The P13 tablet is equipped with two built-in Wi-Fi modules for communicating with the SLC and for connecting to an external network to network the host.

To connect the host to an external network, follow the steps below to set up the device:

Notes: The power consumption of the device will increase when the wireless local area network is enabled. It is recommended to turn off the wireless local area network to save power when it is not in use.

- 1) On the main interface, tap Settings -> Network & Internet -> Wi-Fi.
- Click or slide the WLAN on/off to turn it on and the device will start scanning for available wireless networks automatically.
- 3) Select the network you want to connect to:
  - If you select an open network, you can connect to it directly.
  - If you select an encrypted network, you will need to enter an access password to connect.
- 4) When "Connected" is displayed, the connection is successful.

# 3.5 Account Registration

In the main interface, click **Personal Center**, the system pops up the following dialog box:

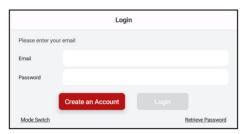

Click Create Account, enter your email address and click **Get Verification Code**, enter the verification code and password then click **Create an Account** to register a new account.

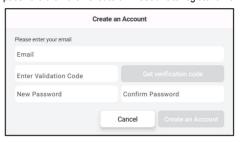

# 3.6 Connector Activation

Click **Personal Center -> Device Management**, enter the product serial number and activation code at the bottom of the screen and click **Activate** to activate and add a new inspecting connector. The serial number and activation code can be obtained from the password envelope in the package box.

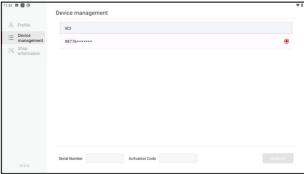

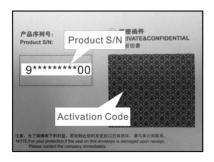

# 3.7 Main Interface

The P13 tablet main interface contains the following system application function menus:

Notes:Left and right screens in the center of the screen can be flipped to see more applications.

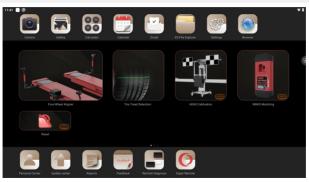

| APP Category              | lcon | Application Name and Introduction                                                                                                    |
|---------------------------|------|----------------------------------------------------------------------------------------------------|
| Tire Device               |      | Four-wheel Aligner The function module is to be used with the specified Wireless Touchless Wheel Aligner (purchased separately). Please refer to the user manual supplied with the four-wheel locator for specific operations.                                         |
| Inspection<br>Application |      | Tire Tread Detection The function module is to be used in conjunction with the specified pass-through tire tread inspection device (purchased separately). For specific operations, please refer to the user manual that came with the tire pattern inspection device. |

|                                                                                         |                                         | 1                                                                                                    |
|-----------------------------------------------------------------------------------------|-----------------------------------------|----------------------------------------------------------------------------------------------------|
|                                                                                         |                                         | ADAS calibration The function module is to be used with the specified ADAS calibration tool (purchased separately, e.g. ADAS Mobile). Please refer to the user manual supplied with the ADAS calibration tool for specific operations.                        |
|                                                                                         |                                         | IMMO Matching The function module is to be used with the specified immobilizer programmer (purchased separately). Please refer to the user manual supplied with the immobilizer programmer for specific operations.                                           |
|                                                                                         |                                         | Reset The function module is used for common functions such as vehicle maintenance, servicing and tuning.                                                                                                    |
|                                                                                         | 10 10 80 10 100 100 100 100 100 100 100 | Diagnose The function module is used to perform the full vehicle electronic control system inspection.                                                                                                    |
| New Energy<br>Vehicle Battery<br>Maintenance and<br>Inspection<br>Device<br>Application |                                         | Oscilloscope The function module is to be used with the specified oscillometric multimeter (purchased separately). Please refer to the user manual supplied with the oscilloscope & multimeter for specific operations.                                       |
|                                                                                         |                                         | Multimeter The function module is to be used with the specified oscilloscope multimeter (purchased separately). Please refer to the user manual supplied with the oscilloscope multimeter for specific operations.                                            |
|                                                                                         |                                         | Voltage Monitor The function module is to be used with the specified wireless multi-channel voltage monitor (purchased separately). Please refer to the quick guide for use supplied with the wireless multi-channel voltage monitor for specific operations. |
|                                                                                         |                                         | Digital Power Supply The function module is to be used with the specified digital power (purchased separately). Please refer to the user manual supplied with the digital power for specific operations.                                                      |

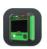

#### Insulation Tester

The function module is to be used with the specified insulation tester (purchased separately). Please refer to the user manual supplied with the insulation tester for specific operations.

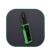

#### **Current Clamp**

The function module is to be used with the specified current clamp (purchased separately). Please refer to the quick guide for use supplied with the current clamp for specific operations.

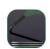

#### Videoscope

The function module is to be used with the specified videoscope device (purchased separately). Please refer to the user manual supplied with the endoscope for specific operations.

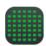

#### **Battery Pack Cell Equalizer**

The function module is to be used with the specified battery pack cell equalizer (purchased separately). Please refer to the user manual supplied with the battery pack cell equalizer for specific operations.

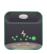

### Charge and Discharge

The function module is to be used with the specified battery module charging and discharging device (purchased separately). Please refer to the user manual supplied with the battery module charging and discharging device for specific operations.

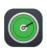

#### Air Tightness Test

The function module is to be used with the specified battery pack airtightness leak detector (purchased separately). Please refer to the user manual supplied with the battery pack airtightness leak detector for specific operations.

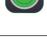

#### **Battery Diagnose**

The function module is used for in-depth system inspection of the vehicle's battery packs (depending on the type of battery pack connection, it is also necessary to purchase a special connector for battery packs and battery pack jumper cable).

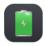

|                   |            | Camera                                                                                                    |
|-------------------|------------|----------------------------------------------------------------------------------------------------|
|                   |            | Gallery                                                                                                    |
|                   | <b>+ 0</b> | Calculator                                                                                                    |
| System            |            | Calendar                                                                                                    |
| Application       |            | Email                                                                                                    |
|                   |            | ES File Explorer                                                                                                    |
|                   |            | Settings The function module is used to make device system settings.                                                                                           |
|                   |            | Browser                                                                                                    |
| Basic Application | 2          | Personal Center The function module is used to set up personal information and repair shop information, and to manage the VCI connectors bound to this device. |
|                   |            | Update Center Support one-click upgrade of battery pack software, vehicle model software, operating system, client and firmware.                               |
|                   |            | Reports The function module is used to view and manage the saved vehicle diagnose reports and inspection records.                                              |
|                   | feedback   | Feedback The function module is used to provide feedback on diagnostic problems and vulnerabilities so that we can analyze and troubleshoot them.              |

|   | Remote Diagnose The function module is used to remotely assist users in diagnostic operations on the vehicle. |
|---|----------------------------------------------------------------------------------------------------|
| O | Super Remote The module is used to assist service technicians in issuing super remote diagnosis requests.     |

# 3.8 Communication Settings

The main communication methods between the tablet and the VCI connector are Wi-Fi communication, USB wired communication and Bluetooth communication.

#### 3.8.1 Wi-Fi Communication

To establish a connection between the tablet and VCI connector, users need to register and activate the VCI connector on the tablet. Once the activation is completed, the tablet and VCI connector will automatically match and establish a Wi-Fi connection.

#### 3.8.2 USB Communication

When connecting the tablet and VCI connector via USB cable, the system will automatically switch to USB communication mode.

#### 3.8.3 Bluetooth Communication

Click the [Settings] button in the upper left corner of the "Diagnose" interface, and then click the Firmware Fix menu option continuously until the "VCI Management" pops up in the Settings interface, and then select "Use Bluetooth Communication Mode" to open the Bluetooth communication. A pop-up window will be displayed to remind the user to connect the Bluetooth.

Notes: In order to make the data transmission more stable during the communication process, it is recommended to use Wi-Fi communication or USB wired communication.

# 4. Vehicle Diagnose

The function is mainly used for the diagnosis of vehicle electronic control system. Users can use "AutoDetect" to quickly identify the vehicle information and enter the system for vehicle diagnose, or manually select the vehicle model and system for inspection.

### 4.1 AutoDectect

Using "AutoDetect" can quickly identify the vehicle information and vehicle diagnose, without the need to manually select the model.

Click Diagnose -> Autodetect in the main interface to open the vehicle AutoDetect function.

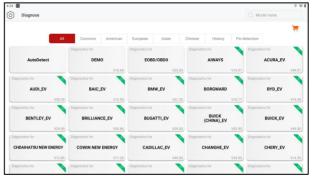

Some models may not be able to identify the vehicle information through the AutoDetect function, then the following dialog box will pop up for the user to scan or manually enter the vehicle VIN code.

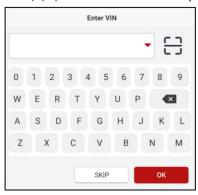

# 4.2 Manual Selection

1) Click **Diagnose** in the main interface to enter the vehicle brand selection interface.

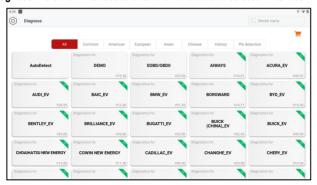

2) Click on the corresponding brand of the vehicle to be inspected, here we take Demo (Version 15.54) as an example to demonstrate how to diagnose a vehicle.

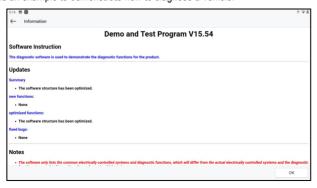

3) Tap **DEMO** to go to the next step.

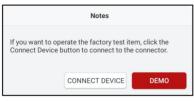

4) Select vehicle brand and model. Here we take VW as an example.

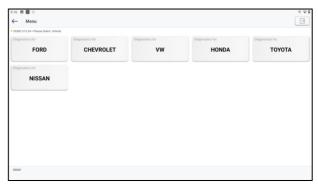

5) Select the scan option that need to perform.

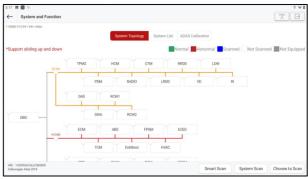

The system supports both topological graph and list display. Users can also click on "ADAS Calibration" to perform the vehicle's ADAS-related test options.

Note: The specific system and special functions provided depend on the vehicle type.

#### 4.2.1 Smart Scan

The function is used to quickly inspect the vehicle and directly output the vehicle health report (this item will be displayed only when the model inspection software supports the function).

After clicking **Smart Scan** in the test item selection interface, the system will start scanning each system for fault codes.

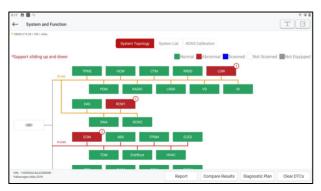

The systems with fault codes will be displayed on the screen with a red bottom box, and the number of specific fault codes will be displayed. Clicking on an individual system will allow the users to view the specific fault information. For systems without faults, the bottom box color is displayed in green.

#### Screen button instructions:

Report

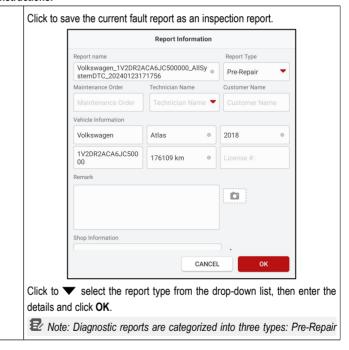

|                 | Report, Post-Repair Report, and Diagnostic Scan (if no comparison is required, users can select "Diagnostic Scan" type). The device has the report comparison function, so it is necessary to select the correct report type when saving the report. The service technician can clearly understand whether the fault codes found before diagnosis have been completely cleared after repairing through the comparison.  Enter the name of the inspector and customer, and then click <b>OK</b> to enter the report detail view page.  On the report detail page, click <b>Save</b> to save the report. All saved test reports can be viewed by clicking <b>Reports</b> in the main interface. |
|-----------------|----------------------------------------------------------------------------------------------------|
| Compare Besulte | Click to select the pre-maintenance reports. By comparing the pre-maintenance and post-maintenance diagnose reports, the service technician can clearly understand whether the fault codes found before the repair have been completely cleared after repairing.                                                                                                    |
| Compare Results | ENotes: Before executing the function, please make sure that the current test vehicle's pre-repair diagnose report has been saved, and that it has been repaired and cleared after the pre-repair diagnose report has been saved, otherwise there will not be any difference between the pre-repair report and the post-repair report.                                                                                                    |
| Diagnostic Plan | Click to view the reason analysis of the fault code.                                                                                                    |
| Clear DTCs      | Click to clear all fault codes.  Notes: For general models, please strictly follow the regular order of operation: first read the fault code, then clear the fault code, trial test, read the fault code again for verification, service the vehicle, clear the fault code, and trial test again to confirm that the fault code no longer appears.                                                                                                    |

# 4.2.2 System Scan

The function is used to scan what systems the vehicle is equipped with.

Click **System Scan** in the test option selection interface, the system starts to scan the vehicle system. After the scanning is completed, the screen will display the scanning results.

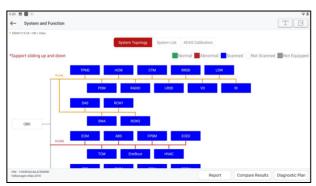

Users can manually select the vehicle electronic control system for test function operation. Click a single electronic control system (e.g. "ECM") in the test item selection interface, and then click "ENTER" to go to the test function selection page.

Note: Different models may have different test menus.

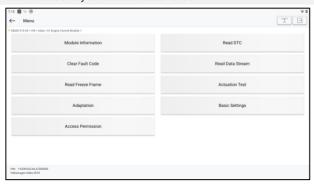

### A. Module Information

The function is used to read the version information of the current ECU of the vehicle.

### B. Read DTC

The function is used to read the current fault codes existing in the ECU of the vehicle, helping the service personnel to quickly understand the causes of vehicle malfunctions.

Click Read DTC in the test item selection page, the screen will display the following detection results.

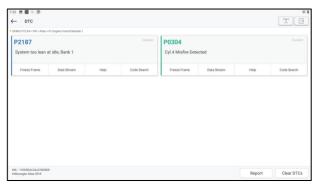

▲ Warning: Reading fault codes when troubleshooting a vehicle is only a small step in the overall diagnostic process. Vehicle fault codes are provided as a reference only and parts cannot be replaced directly based on the fault code definitions given. Each fault code has a test procedure, and the service technician must strictly follow the operating instructions and procedures described in the vehicle service manual to identify the root of the malfunction.

#### Screen button instructions:

| Freeze Frame | If the button is highlighted, then it means there is freeze frame information. The freeze frame function is to record the values of some specific data stream at the moment when the car breaks down for verification. |
|--------------|----------------------------------------------------------------------------------------------------|
| Data Stream  | Click to read and display the car ECU real-time operation data and parameters.                                                                                                    |
| Help         | Click to view the possible causes of the fault code.                                                                                                    |
| Code Search  | Click to search for a specific explanation of the DTC online.                                                                                                    |
| Report       | Save the current inspection results as the inspection report. All test reports are stored in the "Report Center".                                                                                                    |

#### C. Clear Fault Code

The function is used to clear the fault codes stored in the ECU of the testing system.

Click Clear Fault Code on the test item selection page, the system will pop up a dialog box of confirm clearing, click Yes to confirm clearing the fault codes.

Notes: For general models, please strictly follow the regular order of operation: first read the fault code, then clear the fault code, trial test, read the fault code again for verification, service the vehicle, clear the fault code, and trial test again to confirm that the fault code no longer appears.

### D. Read Data Stream

The function is mainly used to read and display the real-time running data and parameters of the ECU of the vehicle. By observing these real-time data streams, the service technician can gain insight into the overall performance of the vehicle and provide guidance for vehicle servicing.

Danger: If you must drive the vehicle when performing the vehicle troubleshooting, please get someone else to help you. Driving and operating the diagnostic device at the same time is dangerous and can cause serious traffic accidents.

Click Read Data Stream on the test item selection page and the system enters the data stream selection page.

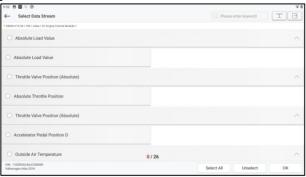

#### Screen button instructions:

| Select All | Click to select all data stream options.            |
|------------|-----------------------------------------------------|
| Unselect   | Click to deselect all selected data stream options. |
| ОК         | Confirm the current operation being performed.      |

Click **OK** and the system will display the dynamic data of the selected items.

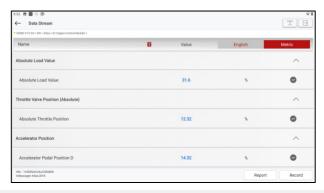

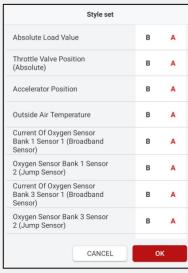

Notes:

1. Click **1**, the left popup will appear on the screen:

Users can set different display styles for each data stream option according to personal preferences.

- **B** Indicates that the current data stream will be displayed in bold.
- **A** Indicates that the current data stream will be displayed in red.
- 2. Tap English / Metric to switch units.
- 3. If the read data stream value is out of the standard value range, the data stream is displayed in red.

### Screen Button Description:

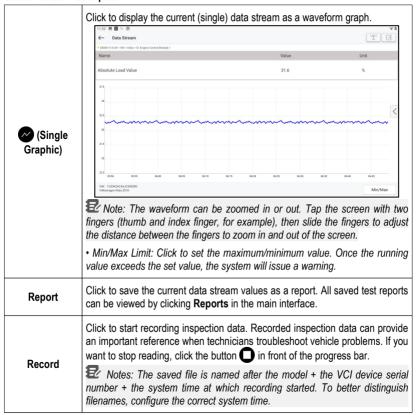

### E. Actuation test

The function is mainly used to test whether the execution elements in the electronic control system can work properly.

#### 4.2.3 Choose to Scan

This function is used to select the vehicle electronic control system required by the user for scanning. In the test option selection interface, check the check box in front of the system to be scanned, and then tap **Choose to Scan** to start scanning the selected system.

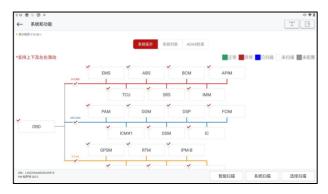

## 4.3 Diagnose Settings

The function is used to perform firmware repair, ADAS device selection, and diagnostic unit settings.

In the main interface of Vehicle diagnose, click [ ] in the upper left corner, and then click **Firmware Fix** to select the corresponding repair function as needed. Do not power off or switch interfaces during the repair.

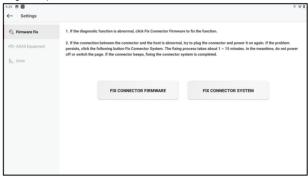

Click ADAS Equipment and then select the ADAS calibration device used.

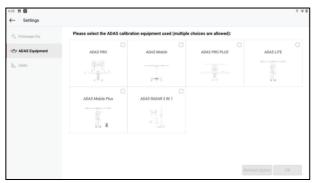

Click Units to switch between metric or English units.

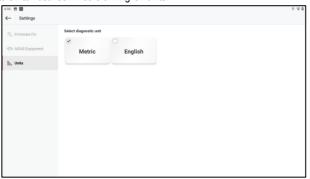

Continuously click the **Firmware Fix** menu option until the setting interface pops up **"VCI Management"** Select **"Use Bluetooth Communication Mode"** to open the Bluetooth communication, which will remind the system to connect the Bluetooth pop-up window.

Notes: In order to make the data transmission more stable during the communication process, it is recommended to use Wi-Fi communication or USB wired communication.

## 4.4 Software Store & Service Upgrade

The function is used to purchase more vehicle software and to renew your subscription. In the main interface of Vehicle diagnose, click [=] in the upper right corner, it will enter the **MALL** interface.

#### 4.4.1 Software Store

Click Software Store in the MALL interface, the Passenger Vehicle (Gasonline) Software Package details will be displayed. Click **Next** enter the order confirmation page, here you can check the

payment price and change the payment method.

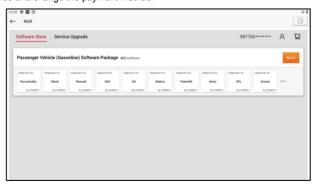

#### 4.4.2 Service Upgrade

Click Service Upgrade in the MALL interface, here you can renew your subscription.

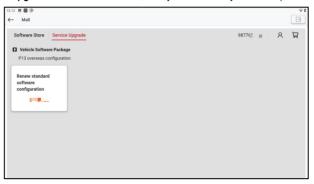

Click Renew standard software configuration to check more different renewal period selections, you can also select SUBSCRIPTION RENEWAL CARD and then use Subscription Renewal Card (\*need to buy it from the local dealer where you purchased the equipment) to finish the renewal.

# 5. Battery Diagnose

The function module is used to carry out in-depth system diagnose of the vehicle battery pack, which facilitates the user to quickly determine the abnormal condition of the battery pack and the point of failure.

⚠ Danger: The personnel who operate the battery pack test must wear protective equipment such as insulation gloves, insulation shoes and goggles. Operating the battery pack without protection can cause a serious electric shock.

(1) Turn on the P13 tablet and click Battery Diagnose in the main interface.

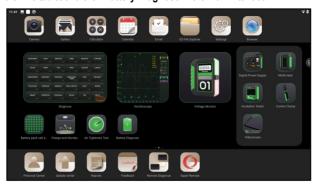

(2) Select the vehicle brand or battery pack brand (can be found quickly via the search bar in the upper right corner).

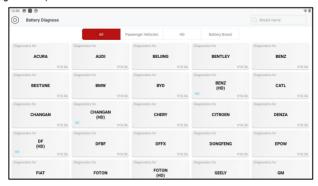

(3) Select the vehicle model and year.

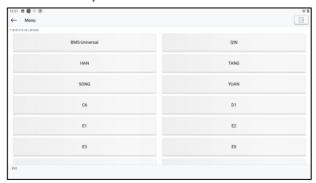

(4) Select the battery pack connection method.

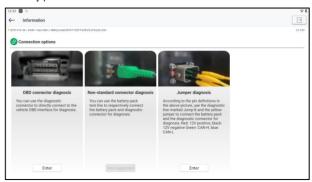

### A. OBD Connector Diagnosis

The battery pack of the vehicle was tested by connecting the VCI to the vehicle OBD interface through the test cable.

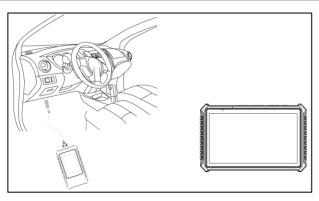

#### **B. Non-standard Connector Diagnosis**

Use the battery pack specialized connector to connect the VCI and the battery pack low voltage signal communication interface respectively to diagnose the battery pack of the vehicle.

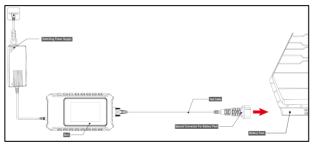

### C. Jumper Diagnosis

According to the wiring diagram prompted by the software, the jump-8 jumper is used to connect the VCI and the low-voltage signal communication interface of the battery pack respectively to detect the battery pack of the vehicle.

Notes: Pictures here are for example only. Different models have different connection methods, please follow the wiring diagram prompted by the software.

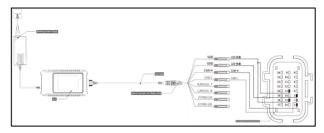

(5) After the connection is complete, the device automatically reads and displays the detailed data of the battery pack. Users can determine the abnormal status of the battery pack based on the detection data.

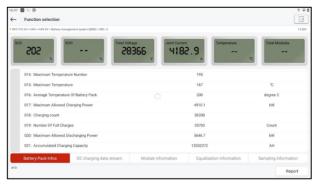

**5mart5afe** P13 User Manual

## 6. ADAS Calibration

The ADAS calibration function is used to calibrate driver assistance systems with various cameras and radars, such as front-facing cameras for lane departure warning systems, and radar sensors for ACC (Adaptive Cruise Control). etc.

#### 6.1 Activate ADAS Calibration Function

If you need to use the ADAS static calibration function, the user needs to activate the function using the activation card (supplied with the ADAS calibration tool). The function is to be used with the specified ADAS calibration tool (purchased separately).

Follow the steps below to activate:

(1) Click **ADAS Calibration** on the main interface and select the ADAS calibration equipment used, the following prompt box will pop up on the screen. Click **ACTIVATE** to enter the ADAS activation page.

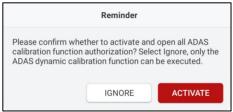

(2) Click Activate on the ADAS activation page.

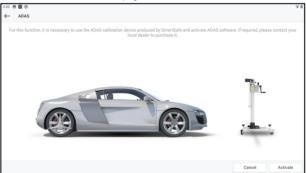

(3) Scratch the ADAS Activation Card coating area to display the activation code. Enter the 24-digit activation code and click ACTIVATE to activate the ADAS function.

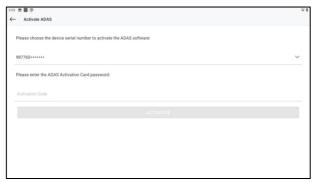

(4) After successful activation, the ADAS calibration function can be used normally.

#### 6.2 Start Calibration

The user is required to follow the calibration prompts on the tablet to perform the calibration operation. The following is an introduction to the ADAS calibration function, using the ADAS **DEMO** program.

Notes: Before performing the ADAS calibration operation, please make sure that the VCI connector is connected to the vehicle diagnostic seat and its communication with the tablet is normal.

## 6.2.1 ADAS System Selection

Use the function to select the ADAS system that requires ADAS calibration.

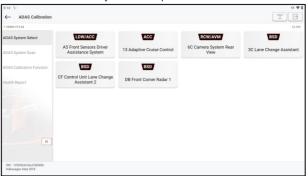

## 6.2.2 ADAS System Scan

Use the function to scan which ADAS systems are installed on the test vehicle.

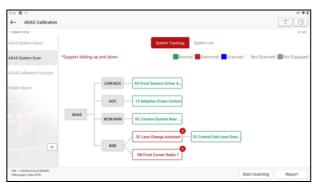

The ADAS system supports both topological graph and list displays. Click **Start Scan** to start scanning ADAS systems one by one. After the scanning is completed, click on the system that is displayed in red (the system is displayed in red, which means that there is a fault code for the system) to view the fault code, and click on the system that is working normally (the system is displayed in green, which means that the system is working normally) to perform other diagnostic functions

#### 6.2.3 ADAS Calibration Function

This option allows the user to perform ADAS calibration operations. To perform the function, a calibration tool such as ADAS Mobile or ADAS PRO+ is required. The calibration tool is used to locate the calibration target and the tablet is used to guide the user in placing the calibration tool and manipulating the ADAS calibration.

Click ADAS Calibration Function to go to the following page

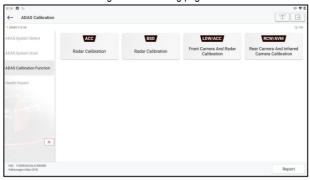

Click on the item to be calibrated and then follow the on-screen instructions to perform the calibration function

When calibration is complete, the screen pops up with a prompt box for whether or not to save the ADAS report.

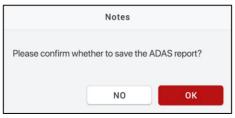

Click **OK** to save. All saved test reports can be viewed by clicking **Report** in the main interface.

### 6.2.4 Whole Vehicle Physical Test

After calibrating the ADAS system, use this option to perform a full vehicle scan to confirm that the vehicle fault codes have cleared.

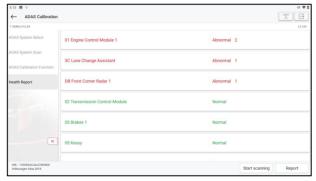

**SmartSafe** P13 User Manual

## 7. Reset

This module provides the guick entry for commonly used special function operation.

Notes: Specific maintenance functions, which are offered, depend on the model.

#### 7.1 48V MHFV Test

The function is used for offline testing of 48V light hybrid parts.

## 7.2 Compressor Test

This function is used for testing after replacement and maintenance of vehicle compressor.

#### 7.3 DCDC Test

The DC converter (DCDC) is a high-low voltage DC conversion converter for new energy automobiles, and this function, mainly used for DC converter offline testing.

#### 7.4 OBC Test

The on-board charger (OBC) is a charging device that converts AC power to DC power for new energy vehicles, and this function, mainly used for offline testing for vehicle-mounted chargers.

#### 7.5 Oil Reset Service

If the service lamp is on, run car diagnostics first for troubleshooting. After that, reset the driving mileage or driving time, so as to turn off the service lamp and enable a new driving cycle.

### 7.6 A/F Reset

This function is applied to set or learn Air/Fuel ratio parameters.

## 7.7 Electronic Parking Brake Reset

This function enables you to reset the brake pad after replacing the brake pad.

It needs to be performed in the following cases:

- 1) The brake pad and brake pad wear sensor are replaced.
- 2) The brake pad indicator lamp is on.
- 3) The brake pad sensor circuit is short, which is recovered.
- 4) The servo motor is replaced.

## 7.8 Steering Angle Calibration

This function enables you to reset the steering angle, after replacing the steering angle position sensor, replacing steering mechanical parts (such as steering gearbox, steering column, end tie

rod. steering knuckle), performing four-wheel alignment, or recovering car body.

## 7.9 Battery Maintenance System Reset

This function enables you to perform a resetting operation on the monitoring unit of vehicle battery, in which the original low battery fault information will be cleared and battery matching will be done.

It needs to be performed in the following cases:

- 1) The main battery is replaced.
- 2) The battery monitoring sensor is replaced.

## 7.10 Throttle Learning

This function enables you to make initial settings to throttle actuators and returns the learned values stored on ECU to the default state. Doing so can accurately control the actions of regulating throttle (or idle engine) to adjust the amount of air intake.

Cases when throttle learning is required:

- After the replacement of the ECU, the ECU does not store the characteristics related to the working of the throttle, so the throttle matching is required.
- After the power-off of the ECU, the memory of the ECU memory is lost, and throttle matching is required.
- 3) After replacing the throttle assembly, the throttle matching is required.
- 4) After the replacement or disassembly of the inlet, the coordination of the ECU and throttle body on the idle speed control will be affected, and the throttle matching is required.
- 5) After cleaning the throttle, the characteristics of the idle throttle potentiometer have not changed, but under the same throttle opening, the air intake has changed, and the idle control characteristics have changed. At this time, it is necessary to match the throttle.

## 7.11 Tire Pressure Monitor System Reset

This function enables you to quickly look up the tire sensor IDs from the vehicle's ECU, reset tire pressure and turn off the tire pressure MIL.

It needs to be performed in the following cases:

Tire pressure is too low, tire leaks, tire pressure monitoring device is replaced or installed, tire is replaced, tire pressure sensor is damaged, and tire is replaced for the car with tire pressure monitoring function.

## 7.12 Diesel Particulate Filter (DPF) Regeneration

This function enables you to clear PM (Particulate Matter) from the DPF filter through continuous combustion oxidation mode (such as high temperature heating combustion, fuel additive or catalyst reduce PM ignition combustion) to stabilize the filter performance.

It needs to be performed in the following cases:

**5mart5afe** P13 User Manual

- 1) The exhaust back pressure sensor is replaced.
- 2) The PM trap is removed or replaced.
- 3) The fuel additive nozzle is removed or replaced.
- 4) The catalytic oxidizer is removed or replaced.
- 5) The DPF regeneration MIL is on and maintenance is performed.
- 6) The DPF regeneration control module is replaced.

## 7.13 Gearbox Matching

This function enables you to complete the gearbox self-learning to improve gear shifting quality.

It needs to be performed in the following cases:

When the gearbox is disassembled or repaired.

## 7.14 Gear Learning

This function enables you to perform tooth learning for the car, to turn off the MIL.

It needs to be performed in the following cases:

- 1) After the engine ECU, crankshaft position sensor, or crankshaft flywheel is replaced.
- 2) The DTC 'tooth not learned' is present.

## 7.15 Motor Angle Calibration

When the rotor position detected by the motor angle position sensor is different from the actual rotor field position, motor angle calibration must be performed.

## 7.16 Coolant Bleed

Use this function to activate the electronic water pump before venting the cooling system.

## 7.17 Engine Power Balance Monitoring

It is used to monitor crankshaft acceleration in the power stroke of each cylinder, to determine the relative power provided by each cylinder.

## 7.18 IMMO Service

This function enables you to perform the anti-theft key matching function, so that the immobilizer control system on the car identifies and authorizes remote control keys to normally use the car.

It needs to be performed in the following cases:

When the ignition switch key, ignition switch, combined instrument panel, ECU, BCM, or remote control battery are replaced.

# 7.19 High Voltage Battery Diagnosis

It is used for high voltage battery diagnosis and status information detection.

## 7.20 Gas Particulate Filter Regeneration

After the GPF is used for a long time, fuel consumption is increased and engine output power is reduced. In this case, the GPF replacement or regeneration must be performed.

## 7.21 Transport Mode

In order to reduce power consumption, the following functions may be disabled, including limiting the vehicle speed, not waking up the door opening network, and disabling the remote control key, etc. At this time, the transport mode needs to be deactivated to restore the vehicle to normal.

#### 7.22 Tire Reset

This function is used to set the size parameters of the modified or replaced tire.

#### 7.23 Windows Calibration

This feature is designed to perform door window matching to recover ECU initial memory, and recover the automatic ascending and descending function of power window.

#### 7.24 AdBlue Reset

After the diesel exhaust treatment fluid (car urea) is replaced or filled up, urea reset operation is required.

## 7.25 NOx Sensor Reset

NOx sensor is a sensor used to detect the content of nitrogen oxides (NOx) in engine exhaust. If the NOx fault is re-initialized and the NOx catalytic converter is replaced, it is necessary to reset the catalytic converter learned value stored in the engine ECU.

## 7.26 Injector Coding

This function enables you to write injector actual code or rewrite code in the ECU to the injector code of the corresponding cylinder, so as to more accurately control or correct cylinder injection quantity.

It needs to be performed in the following cases:

After the ECU or injector is replaced.

## 7.27 Stop/Start Reset

This function is used to open or close the automatic start-stop function via setting the hidden function in ECU (provided that the vehicle has a hidden function and supported by hardware).

**SmartSafe** P13 User Manual

#### 7.28 Sunroof Initialization

This function enables you to set the sunroof lock off, closed when it rains, sliding / tilting sunroof memory function, temperature threshold outside the car etc.

## 7.29 Suspension Calibration

This function enables you to adjust the height of the body.

It needs to be performed in the following cases:

- 1) When replacing the body height sensor, or control module in the air suspension system.
- 2) When the vehicle height is incorrect.

## 7.30 Language Change

This function is used to change the system language of the vehicle central control panel.

## 7.31 Intelligent Cruise Control System Diagnosis

It is used for matching after the intelligent cruise control module is replaced or repaired.

## 7.32 AC System Relearn/Initialization

AC system relearn/ initialization must be performed when the vehicle AC ECU or actuator is replaced or the ECU memory is lost.

### 7.33 Seats Calibration

This function is applied to match the seats with memory function that are replaced and repaired.

## 7.34 AFS (Adaptive Front-lighting System) Reset

This function can be used to initialize the adaptive headlamp system. The adaptive headlamp system can decide whether to turn on the headlamp automatically according to the environmental light intensity, and monitor the vehicle's speed and body posture, and adjust the lighting angle of the headlamp timely.

## 7.35 EGR Learning

This function is used for learning after EGR (Exhaust Gas Recirculation) valve cleaning or replacement.

### 7.36 ABS Exhaust

When the ABS system contains air, it is necessary to exhaust the brake system through the ABS exhaust function, thus restoring the sensitivity of the ABS system brakes. In addition, it is necessary to use the ABS exhaust function, to exhaust the ABS system in the case of replacing the

ABS computer, ABS pump, brake master cylinder, brake cylinder, brake pipelines, and brake fluid.

## 7.37 Airbag Reset

The function will reset the airbag data and clear the airbag crash fault indicator light.

When the vehicle is involved in a collision and the airbag deploys, a fault code corresponding to the collision data will appear, the airbag indicator light will come on, and this fault code cannot be cleared. Since the data inside the airbag computer is disposable, all new parts must be replaced as required. However, after performing this function, the data of the airbag computer can be restored and the fault code can be cleared, and the airbag indicator light will turn off, so the airbag computer can continue to be used

## 7.38 Meter Tuning

Meter mileage tuning is the copying, writing or rewriting of kilometers. That is, the data from the chip in the meter is copied, written, or rewritten using automotive inspection device and a data cable so that the meter displays the actual mileage.

Usually when the speed sensor is damaged and the meter is malfunctioning resulting in inaccurate mileage, a meter mileage adjustment is done after the repair is completed.

#### 7.39 FCU Reset

The function is used to perform the control unit reset function after the coding function of the partial system.

### 7.40 FRM Match

The function is used to reset the FRM control unit (fitted to BMW and MINI models). This setting clears faults related to short circuits.

### 7.41 Clutch Match

Clutch pedal position or switch learning. After electronic control unit replacement, gearbox replacement/removal, and clutch replacement, this function learns the contacts and position at which the clutch begins to transmit engine torque. Suitable for adaptive clutches. Confirm the performance of the clutch in the position corresponding to the position where the gas pedal is pressed lightly when the vehicle is started. If it is smooth, the contact point is correct. When the engine revs too high when the clutch begins to transmit engine torque, or there is a hard, sharp jump, the contact point is not correct. This situation requires operation of the clutch match function.

## 7.42 Gateway Module Data Calibration

After replacing the gateway control unit, there may be a VIN inconsistency, so VIN replacement is

required.

## 7.43 Turbocharging Match

The function is used to learn after boost system parts have been replaced, or to reset turbocharger learning values.

## 7.44 Rain and Light Sensor

The rain sensor is used to adjust the frequency of the wipers, and the light sensor adjusts the light intensity of the automatic headlights according to the ambient light and darkness. The function allows the adjustment of parameters.

# 8. Update Center

When a new model is added and a new version of the software is available, the system will prompt the user to upgrade, and it is recommended that the user upgrade to the latest version in a timely manner

Click **Update Center** in the main interface to enter the following page:

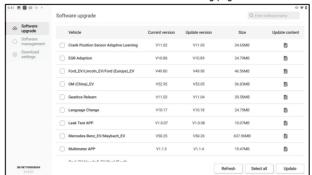

## 8.1 Software Upgrade

Under the **Software Upgrade** tab, click **Select All** to select all upgradeable software or check the software that needs to be upgraded, and then click **Update** to start downloading the software installation package, and the system will automatically install the software after the download is complete.

Notes: During the upgrade process, please make sure the network connection is normal. If there is a lot of software to be upgraded, it may take a long time (depending on the speed of the Internet), so please be patient.

If you need to deselect a software, click the check box in front of the software.

## 8.2 Software management

Click the **Software Management** tab, the list shows the current downloaded software. In this page, you can view the software version information, the size of the installation package and software updates, and you can also upgrade the downloaded software with one click.

## 8.3 Download settings

Clicking on the **Download settings** tab, users can turn on or off the **Automatic downloads on Wi-Fi**. When the function is turned on, the applications in the pending download list will be downloaded automatically when the device is connected to Wi-Fi.

# 9. Reports

The option is used to view and manage the saved vehicle diagnose reports and inspection records. On the main interface, click **Reports** to enter the following page:

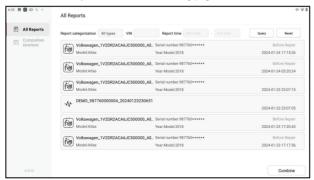

## 9.1 All Reports

Click **All Reports**, here you can view all the inspection reports saved on the device, and users can filter the reports they need to view according to the conditions.

**Report categorization**: Click the drop-down list, select different applications and then click **Query** to filter out the corresponding inspection reports of the application.

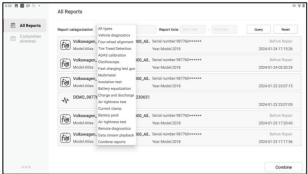

VIN: Enter the vehicle VIN and click Query to filter out all the inspection reports corresponding to the VIN.

Report Time: Enter the date interval and click Query to filter out all the inspection reports saved during the period.

## 9.2 Comprehensiveness

Used to generate single inspection reports with the same work order number into a comprehensive report automatically by the multi-device collaboration cloud reporting system.

Click All Reports -> Combine, select the reports to be combined and click Combine.

Notes: Please select the reports of the same vehicle to be combined, the reports of different vehicles cannot be combined.

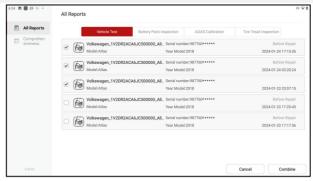

After the reports are combined, the generated comprehensive reports can be viewed in **Comprehensiveness** tap.

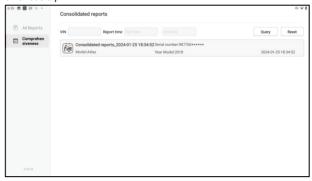

## 10. Feedback

If there is an unsolvable problem in the diagnosis or a problem with the diagnostic software, the user can give us feedback on the problem (the last 20 test records). After we receive your feedback, we will follow up and deal with it in time in order to improve the quality of our products and user experience.

On the main screen, click **Feedback** to enter the following page:

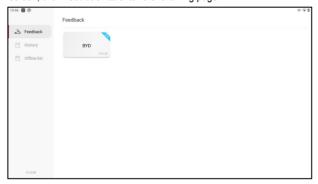

#### There are 3 options available:

| Feedback     | Display the list of all inspected vehicle models.                                                                                                    |
|--------------|----------------------------------------------------------------------------------------------------|
| History      | Click to view the processing progress of all submitted diagnostic feedback.                                                                                            |
| Offline-list | Click to view the diagnostic feedback that failed to upload due to network problems. Once the network is restored, the system will automatically upload to the server. |

Under the **Feedback** tab, click the diagnostic records of corresponding vehicle models or special functions to enter the corresponding feedback page.

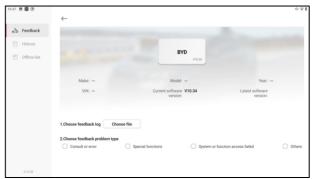

Click **Choose file** to open the target folder, select the diagnostic logs you need to feedback, and then select the corresponding diagnostic feedback problem type. Input the specific fault description and contact information of the feedback person, and then click **Submit Result** to send it to us.

After we receive your feedback, we will follow up your feedback report in time, please pay attention to the progress and result of the diagnostic feedback in **History** tab.

**SmartSafe** P13 User Manual

# 11. Remote Diagnose

The function module is used to remotely assist users in diagnostic operations.

## 11.1 Request remote help

On the main interface, click **Remote Diagnose** to enter the remote diagnose interface.

Notes: Clicking on the corresponding software icon of the vehicle model under the **Recent diagnostic records** tab can quickly initiate a remote assistance request.

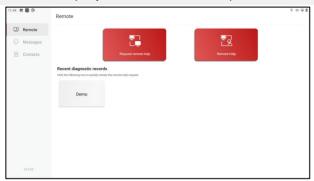

Click Request remote help to enter the software selection interface of the car model.

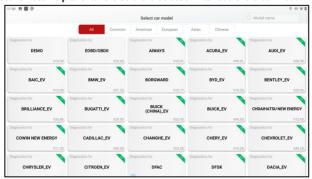

According to the car to be diagnosed, select the corresponding model software (here take **Demo** as an example), the screen will pop up the following dialog box.

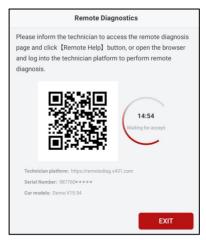

Notify the service technician to assist in remote diagnosis. You can take a picture of the dialog box shown above and share it with the technician, who can scan the QR code and log in to the technician platform for remote diagnosis, or carry out remote diagnosis based on the serial number of the inspection connector, the owner's cell phone number or the license plate number provided by the user.

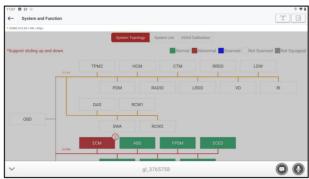

In the process of remote diagnosis, click on the button or button at the bottom of the screen to open the chat interface, which allows interactive communication between the user and the technician. Press and hold the button to record voice, and release your finger to send after recording.

#### 11.2 Remote Assistance

Click Remote Assistance, the screen will pop up the following interface:

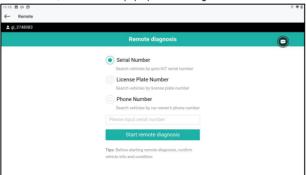

Input the Serial Number of the other party, the owner's License Plate Number or Phone Number, and then click **Start Remote Diagnosis** to send a request for remote assistance to the other party, and the other party agrees to remote assistance to start remote diagnosis.

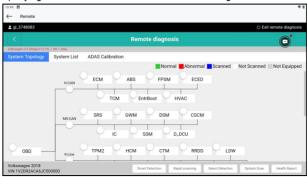

## 11.3 Message List

On the remote diagnosis interface, click **Messages** to enter the following interface:

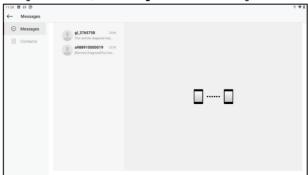

In the message list, click the message you need to view to open the corresponding dialog box, in which you can communicate with text and voice messages, send files and photos, assist the other party or invite the other party to assist in remote diagnosis.

#### 11.4 Contact List

On the remote diagnosis interface, click Contacts to enter the following interface:

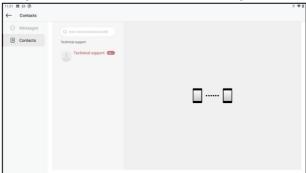

In the search field, enter "username/nickname/serial number" to search for a friend and then add him/her as a friend. The added friends will appear in the "Contacts" list, select the maintenance technician you need to assist from the list to enter the interaction page. In the interactive page, you can communicate by text and voice messages, send files and photos, and invite remote assistance. After the remote diagnosis, the system will automatically generate a diagnostic report, which can be viewed and shared. The generated remote diagnosis report will be stored in the report center.

**SmartSafe** P13 User Manual

# 12. Super Remote

The function module helps remote technicians to remotely diagnose the vehicle through the diagnose device of Smartsafe Company, original factory or other third-party brand diagnose device.

## 12.1 Working Principle

The SmartLink Remote Diagnostics System is a newly developed powerful service system dedicated to remote vehicle diagnosis and service. In this system, SLC as a service subscriber, can submit remote repair orders to remote diagnostics service provider via SmarLink Service Pltatform (http://smartlink.x431.com). The SLC applies to vehicles that comply with CAN/DoIP/CAN FD/J2534 diagnostic protocol standard.

The SLC system consists of the following two parts:

- 1) SmartLink Service Platform For binding the SLC and posting the remote repair orders ( Note: Orders can be submitted only after the SLC successfully bound).
- SLC Connects with vehicle's Data Link Connector (DLC) to obtain vehicle information before submitting repair orders.

The working principal diagram is as follows:

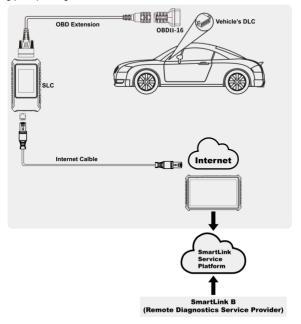

## 12.2 Operations

### 12.2.1 Register & Post Remote Diagnostics Orders

1) On the main interface, click **Super Remote** to enter the remote diagnose interface.

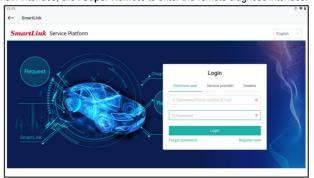

2) Choose the user type (Common user) and then click **Next Step** to go to next step.

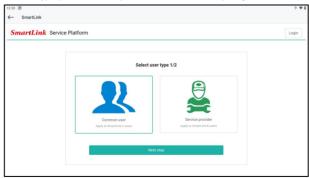

3) Enter all the required information (items with \* must be filled). Select the "I agree" checkbox after reading "Link Platform Register Protocol", and then click **Next step** to register.

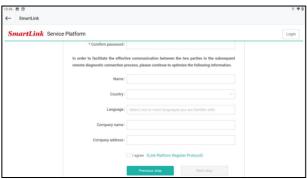

4) Input the product S/N (Serial Number) and Activation Code (where the Product S/N and Activation Code can be found from the Password Envelope). Click **OK** to enter the pin card number and password (user can purchase the pin card from the seller or local dealer). After finishing the registration, the system will automatically log in and navigate to the "My Post" page.

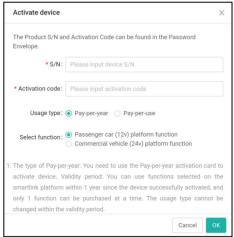

Note: The remote diagnosis can only be performed after the SLC user has submitted the request, and this request has been accepted by the remote technician expert.

On the "My Post" page, click Create an appointment. Fill in the required information and then click Submit.

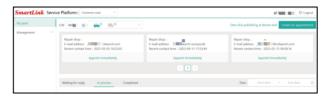

## 12.3 Start Diagnostics

- 1) Turn off the ignition switch of the vehicle.
- 2) Use OBD extension cable and OBD-II connector to connect SLC to the vehicle's Data Link Connector (DLC).

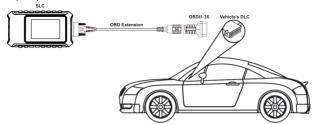

3) There are two kinds of methods available for the SLC to connect the Internet:

### Method 1: Via CAT-6 network cable (strongly recommended)

Plug one end of CAT-6 network cable into the LAN/WLAN port of SLC , and the other end into the LAN port of network modern.

Note: The network broadband of 100MB and above is required for this operation.

#### Method 2: Via WLAN

Tap • -> WLAN. Choose the target wireless network to proceed until Connected appears.

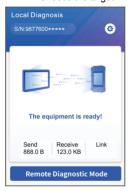

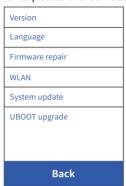

*5mart5afe* P13 User Manual

4) After a successful network connection, tap Remote Diagnostic Mode, the system will automatically generate a random connection code and read the vehicle VIN information, and then connect to the remote diagnosis server.

Notes: If the vehicle VIN decoding fails, it does not affect the remote diagnostic session.

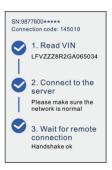

5) Turn the ignition on .

#### Notes:

- After receiving the order, the remote diagnostics service provider master technician will accept
  the order and contact you via phone or E-mail address. Please make sure that you can be
  reached via the contact information provided by you.
- you select the designated service technician when posting your remote order, please notify him/her of the connection code. The service technician will use it to directly retrieve your order and check the details of your order.
- 6) After a successful connection to remote diagnostics service provider is established, the following message will be displayed on the SLC screen.

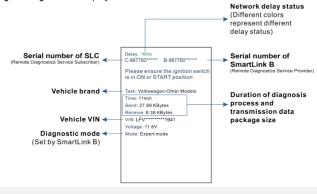

### Notes:

- Please do not disconnect the vehicle or network connection during a remote diagnostic process.
- Please make sure that you are well connected with the internet when performing a remote online reprogramming process.
- 7) Unplug the network cable when a diagnostic session is completed.

## 12.4 SLC Setting

Tap 🌼 to enter the following system setting screen.

| Version         |  |
|-----------------|--|
| Language        |  |
| Firmware repair |  |
| WLAN            |  |
| System update   |  |
| UBOOT upgrade   |  |
|                 |  |
|                 |  |
| Back            |  |

#### Version:

Checks the system version information

#### Language:

Sets the preference system language.

#### Firmware repair:

Fixes the firmware of the dongle when it can not work properly. When performing this operation, please do not cut power or exit the interface.

#### WI AN:

Connects the dongle to wireless network. Wired network connection is recommended since it has more stable and solid signals than wireless network.

#### System update:

Updates the current system version to the latest version.

Notes: This function requires a network connection.

#### **UBOOT** upgrade:

Updates the UBOOT loader program.

This function requires a network connection.

## 12.5 SLC Other Application

Except that the SLC acts as a SmartLink dongle , it also can be used as a local J2534 PassThru device, working together with the PC installed with the OEM diagnostic software to perform the J2534 reprogramming. In this case, the PC needs to install with the Smartsafe's J2534 tool, which can be downloaded from www.newsmartsafe.com.

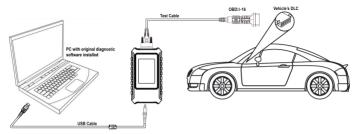

## 13. Personal Center

On the main interface, click **Personal Center** to enter the personal center page.

### 13.1 Profile

The function is used to view and modify personal information.

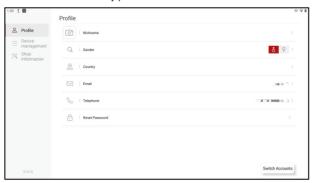

## 13.2 Device Management

The function is used to manage all the diagnostic connectors already bound to the device and to activate new ones. If there are more than one diagnostic connectors bound to the device, you can use this function to select the corresponding diagnostic connectors.

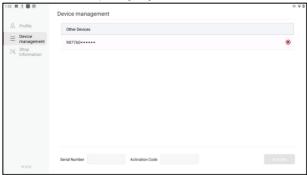

## 13.3 Shop Information

The function is used to view and manage workshop information. Click **Shop Information**, and then click the [>] button after the information you want to modify, you can modify the relevant information.

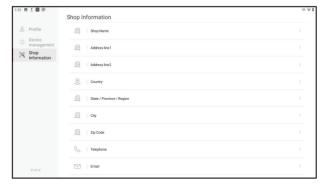

**5mart5afe** P13 User Manual

# 14. Settings

The option is used to make system settings and view information related to the device.

#### 14.1 Bluetooth

Used to set up Bluetooth communication connection.

- 1) On the main interface, click Settings -> Connected devices.
- 2) Click + Pair new device, the tablet starts to scan for available devices automatically. Select the device you want to connect; at this time the dialog box will pop up on the tablet and the selected device. Confirm that the pairing code is correct and then click PAIR on the tablet and the device at the same time to complete the Bluetooth connection between the tablet and the device.

## 14.2 Apps & notifications

Used to manage app permissions and view app notifications.

## 14.3 Battery

Used to view app power usage and turn on device power saving mode.

## 14.4 Display

Used to set and adjust device display parameters.

### 14.4.1 Brightness level

- 1) On the main interface, click Settings -> Display -> Brightness level.
- 2) Drag the slider to adjust the brightness.

In addition, users can also slide down the screen to bring up the system shortcut setting bar for screen brightness adjustment.

### 14.4.2 Adaptive Brightness

Clicking or sliding the **Adaptive Brightness** switch to on allows the device to automatically adjust and optimize the display brightness of the device according to the ambient light conditions.

#### 14.4.3 Screen timeout

This option is used to set the time for the device to automatically rest the screen.

- 1) On the main interface, click Settings -> Display -> Screen timeout.
- 2) Select the screen timeout duration to be set.

### **14.5 Sound**

Used to set the device volume

## 14.6 Storage

Used to manage app storage space, clean app data and cache.

#### 14.7 Location

Used to manage the app's permission to obtain and use device location information.

## 14.8 Security

Used to set lock screen encryption, encryption and credentials and other device security management.

## 14.9 System

Used to set device system information, including device language & input, date and time parameters, reset and other option settings.

## 14.10 USB Management

Used to set the device USB switch.

- Checking the option check box sets the USB switch status to ON, and the USB Type-C port of the device is only used for charging.
- 2) Unchecking the option check box sets the USB switch status to OFF, and the USB Type-A port of the device is not in use. The USB Type-C port is used to connect to the computer to transfer files.

Notes: When the device is diagnosed wirelessly via Wi-Fi, the USB switch status needs to be kept ON.

**SmartSafe** P13 User Manual

# 15. System Apps

#### 15.1 Camera

The app is used to take photos and record videos.

## 15.2 Gallery

The app is used to manage the gallery (including screenshots).

### 15.3 Calculator

The app is used to assist with math calculations.

#### 15.4 Calendar

The app is used to view dates and set schedules.

## 15.5 Email

The module is used to receive and send emails.

## 15.6 ES File Explorer

The app is a file and program manager. Users can access and create folders directly on the device without connecting to a computer.

## 15.7 Browser

The module can be used to browse the web.

# 16. Frequently Asked Questions

#### Q1. How to save power?

- 1) Turn off the screen when the device is not in use.
- 2) Reduce the standby time of the screen.
- 3) Reduce the screen brightness.
- 4) Turn off the Wireless Local Area Network connection when you do not need to use the Wireless Local Area Network

#### Q2. Communication with vehicle FCU failed?

Please confirm:

- 1) Whether the VCI inspection connector is connected properly.
- 2) Whether the ignition switch of the vehicle is turned on.
- 3) If all of the above are confirmed to be normal, please send us the model, year, model number and VIN number through the "Feedback" module.

#### Q3. Can't access the vehicle ECU system?

Please confirm:

- 1) Test the vehicle to see if it is equipped with the system.
- 2) Whether the VCI connector is connected properly.
- 3) Whether the ignition switch of the vehicle is turned on.
- 4) If all of the above are confirmed to be normal, please send us the model, year, model number and VIN number through the "Feedback" module.

## Q4. The inspection connector does not energize when connected to the vehicle.

Please confirm:

- 1) VCI connector is not connected properly, reconnect the connector.
- 2) Vehicle diagnostic seat wiring has poor contact.
- 3) Vehicle battery itself has a severe power loss.
- 4) The inspection connector is damaged.

#### Q5. How to reset the P13 tablet ?

Follow the steps below to reset the device:

- 1) On the main screen, click **Settings -> System -> Reset options**.
- 2) Click **Erase all data (factory reset)** and wait for the system to recover until the tablet reboots automatically.

⚠ Warning: Resetting the device will result in the loss of device data. Please make sure you have backed up important data before performing.

**SmartSafe** P13 User Manual

# **FCC Warning**

Changes or modifications not expressly approved by the party responsible for compliance could void the user's authority to operate the equipment.

This device complies with Part 15 of the FCC Rules. Operation is subject to the following two conditions:

- (1) this device may not cause harmful interference, and
- (2) this device must accept any interference received, including interference that may cause undesired operation.

This transmitter must not be co-located or operating in conjunction with any other antenna or transmitter.

Note: This equipment has been tested and found to comply with the limits for a Class B digital device, pursuant to Part 15 of the FCC Rules. These limits are designed to provide reasonable protection against harmful interference in a residential installation. This equipment generates, uses, and can radiate radio frequency energy, and if not installed and used in accordance with the instructions, may cause harmful interference to radio communications. However, there is no guarantee that interference will not occur in a particular installation. If this equipment does cause harmful interference to radio or television reception, which can be determined by turning the equipment off and on, the user is encouraged to try to correct the interference by one or more of the following measures:

- Reorient or relocate the receiving antenna.
- Increase the separation between the equipment and receiver.
- Connect the equipment into an outlet on a circuit different from that to which the receiver is connected.
- Consult the dealer or an experienced radio/TV technician for help.

The device has been evaluated to meet general RF exposure requirement. The device can be used in portable exposure condition without restriction.

# Warranty

THIS WARRANTY IS EXPRESSLY LIMITED TO PERSONS WHO PURCHASE SMARTSAFE PRODUCTS FOR PURPOSES OF RESALE OR LISE IN THE ORDINARY COURSE OF THE BUYER'S BUSINESS

SMARTSAFE electronic product is warranted against defects in materials and workmanship for one year from date of delivery to the user

This warranty does not cover any part that has been abused, altered, used for a purpose other than for which it was intended, or used in a manner inconsistent with instructions regarding use. The exclusive remedy for any automotive meter found to be defective is repair or replacement, and SMARTSAFE shall not be liable for any consequential or incidental damages.

Final determination of defects shall be made by SMARTSAFE in accordance with procedures established by SMARTSAFE. No agent, employee, or representative of SMARTSAFE has any authority to bind SMARTSAFE to any affirmation, representation, or warranty concerning SMARTSAFE automotive meters, except as stated herein.

#### Disclaimer

The above warranty is in lieu of any other warranty, expressed or implied, including any warranty of merchantability or fitness for a particular purpose.

#### Purchase Order

Replaceable and optional parts can be ordered directly from your SMARTSAFE authorized dealer. Your order should include the following information:

- Order quantity
- Part number
- Part name

#### Customer Service Center

For any problem met during the operation, please call +86-0755-89589810.

If the device needs to be repaired, please send it back to SmartSafe, and attach the Warranty Card, Product Qualification Certificate, Purchase Invoice and problem description. SmartSafe will maintain and repair the device for free when it is within warranty period. If it is out of warranty, SmartSafe will charge the repair cost and return freight.

#### SmartSafe address:

3310, Building 11, Tian'an Cloud Park, Bantian Street, Longgang District, Shenzhen, Guangdong, China

SmartSafe Website: http://www.newsmartsafe.com

#### Statement:

SMARTSAFE reserves the rights to make any change to product designs and specifications without notice. The actual object may differ a little from the descriptions in the manual in physical appearance, color and configuration. We have tried our best to make the descriptions and illustrations in the manual as accurate as possible, and defects are inevitable, if you have any question, please contact local dealer or after-sale service center of SMARTSAFE, SMARTSAFE does not bear any responsibility arising from misunderstandings.